## Wodify Instructions

Athletes can reserve a spot for each class from:

- Wodify Athlete App for *iOS* or **[Android](https://play.google.com/store/apps/details?id=com.wodify.mobileprod.AthleteAlpha&hl=en_US)**
- Wodify Black & White Legacy App for [iOS](https://apps.apple.com/us/app/wodify/id789504163) or [Android](https://play.google.com/store/apps/details?id=com.conigent.WodifyMobile&hl=en_US)
- [Wodify Desktop Site](https://app.wodify.com/SignIn/)
- Athletes can also reserve classes directly with the Front Desk at any NCFIT Location

## Wodify Athlete App

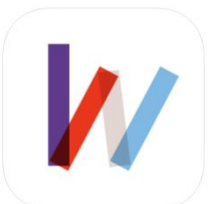

Wodify Athlete (4+) Wodify  $\star \star \star \star \star$  2.2, 111 Ratings Free

- 1. Login to Wodify from a mobile device
- 2. Select the Schedule tab in the bottom left corner of the App
- 3. Scroll through the list of classes and open-gym times and select the option you want to make a reservation or join the waitlist
- 4. Click on the 'Reserve' button for your selected option
- 5. To cancel your reservation, click on the highlighted reserved class in purple and then click the 'Cancel Reservation' button
- 6. Be sure to sign in to your class upon arrival with our Front Desk staff

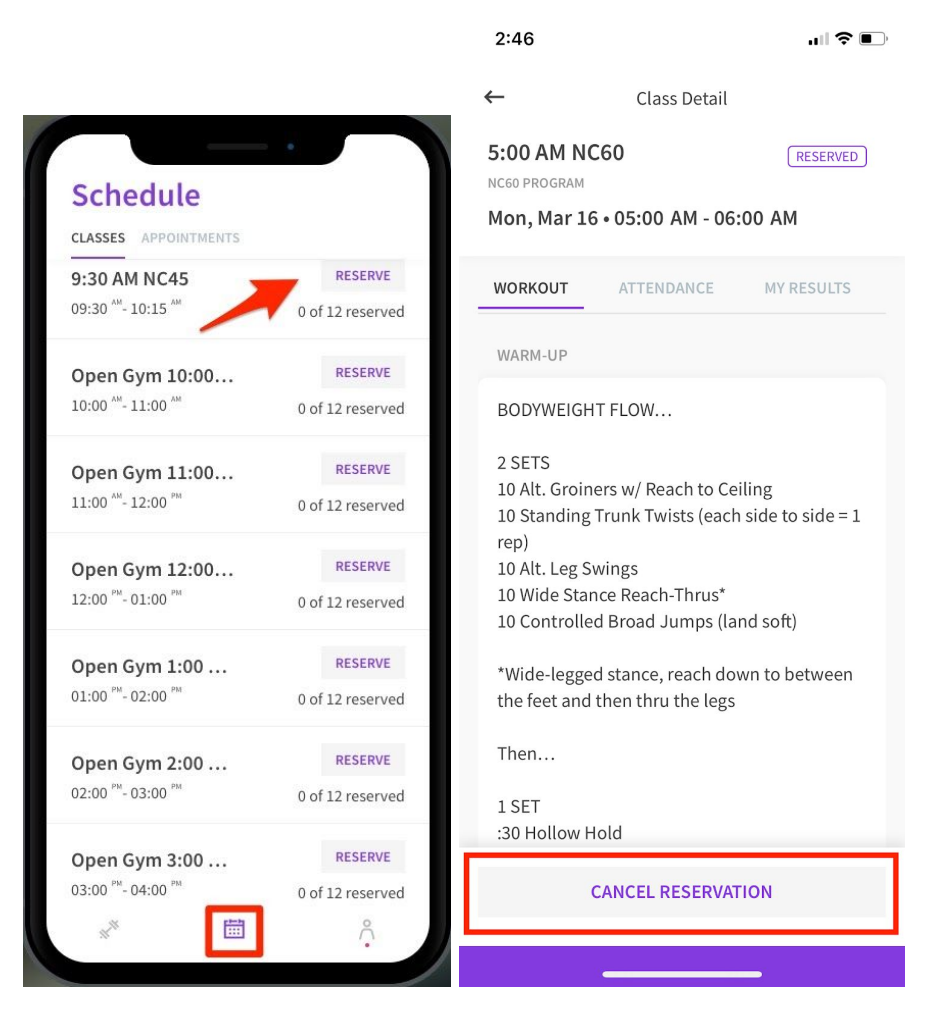

## Wodify Black & White Legacy App

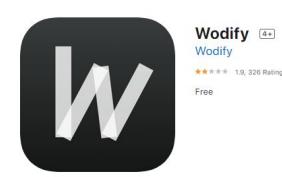

- 1. Login to Wodify from a mobile device
- 2. Click the Class Schedule tab
- 3. Scroll through the list of classes and find a class to make a reservation
- 4. Click on the 'Reserve' button to make a reservation for the class that you would like to attend.
- 5. Click the 'Cancel' button if you would like to cancel your reservation

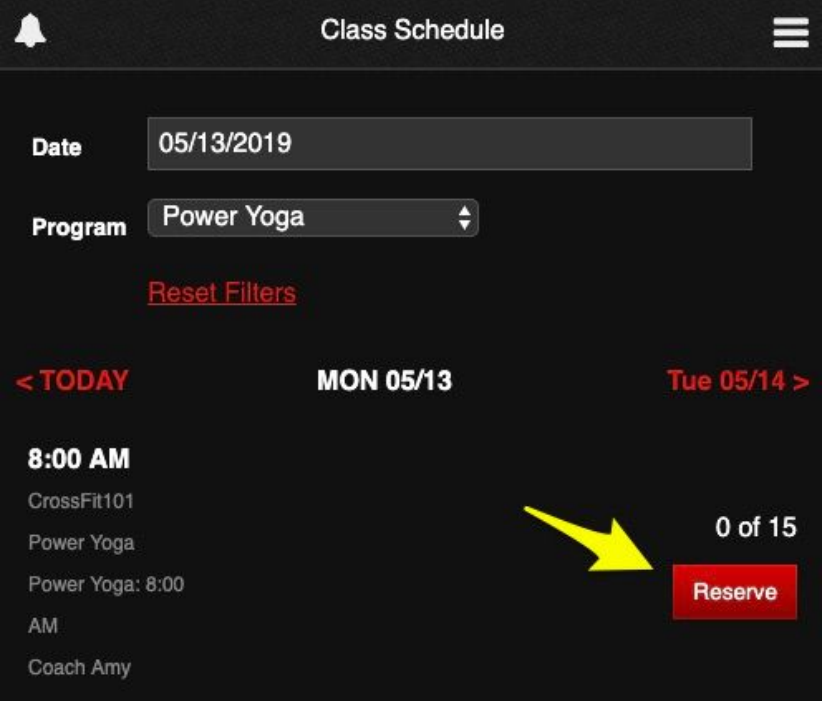

## Wodify Web App

- 1. Login to your Wodify account
- 2. Click the [Calendar](https://app.wodify.com/Schedule/CalendarListViewEntry.aspx) tab
- 3. View the Calendar
	- The white calendar icon signals a class that is open for registration
	- Your box determines how early each Athlete can register for a class. In the example below, only classes that begin in the next 24 hours are open for reservation
	- Classes not open for registration are identified with a gray calendar icon

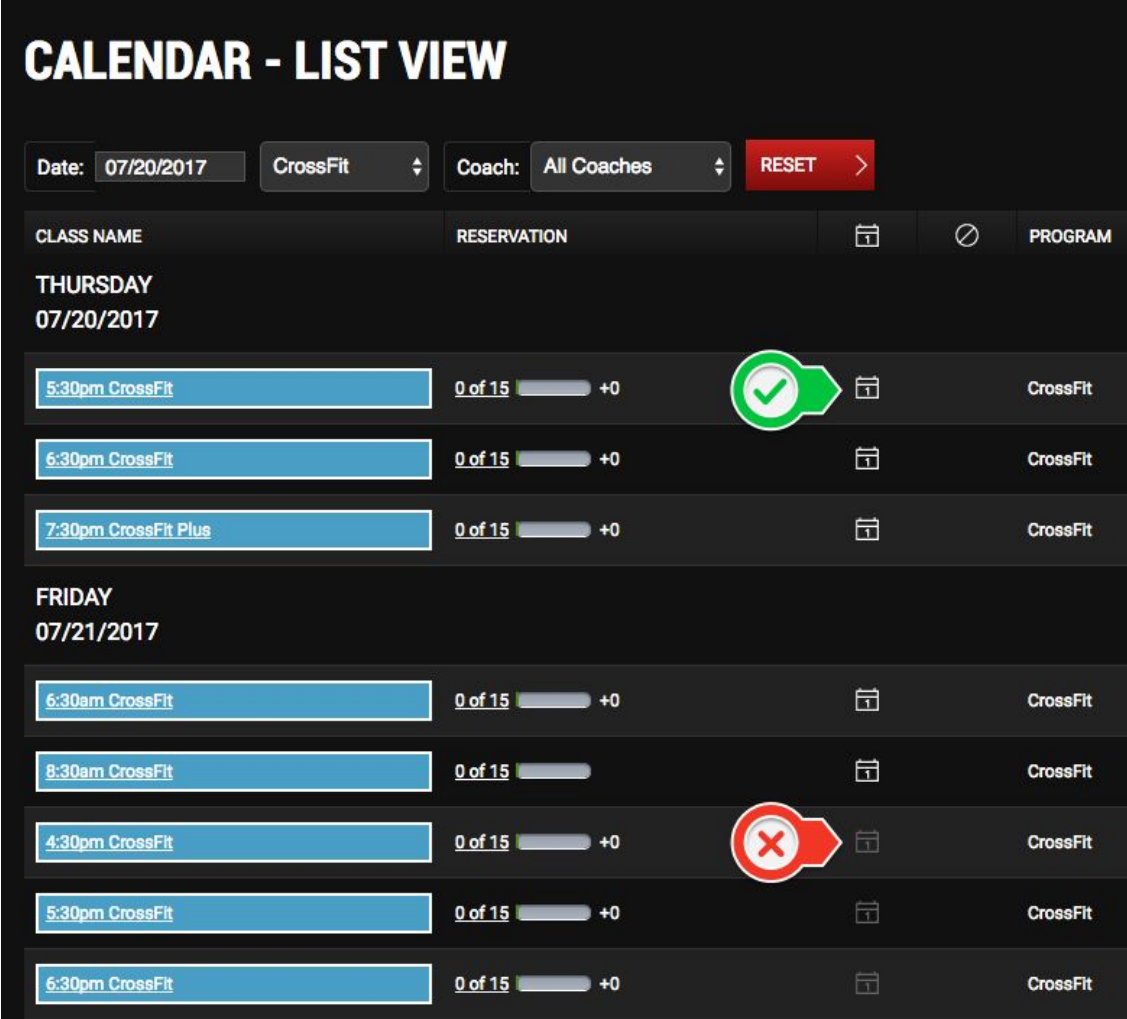

- 4. To make a reservation, click the white calendar icon
- 5. Immediately after you click the white calendar icon:
	- The icon changes to a ticket, indicating you have successfully made the reservation
	- A cancel icon appears; click this if you wish to cancel

○ The reservation count and meter increase by 1

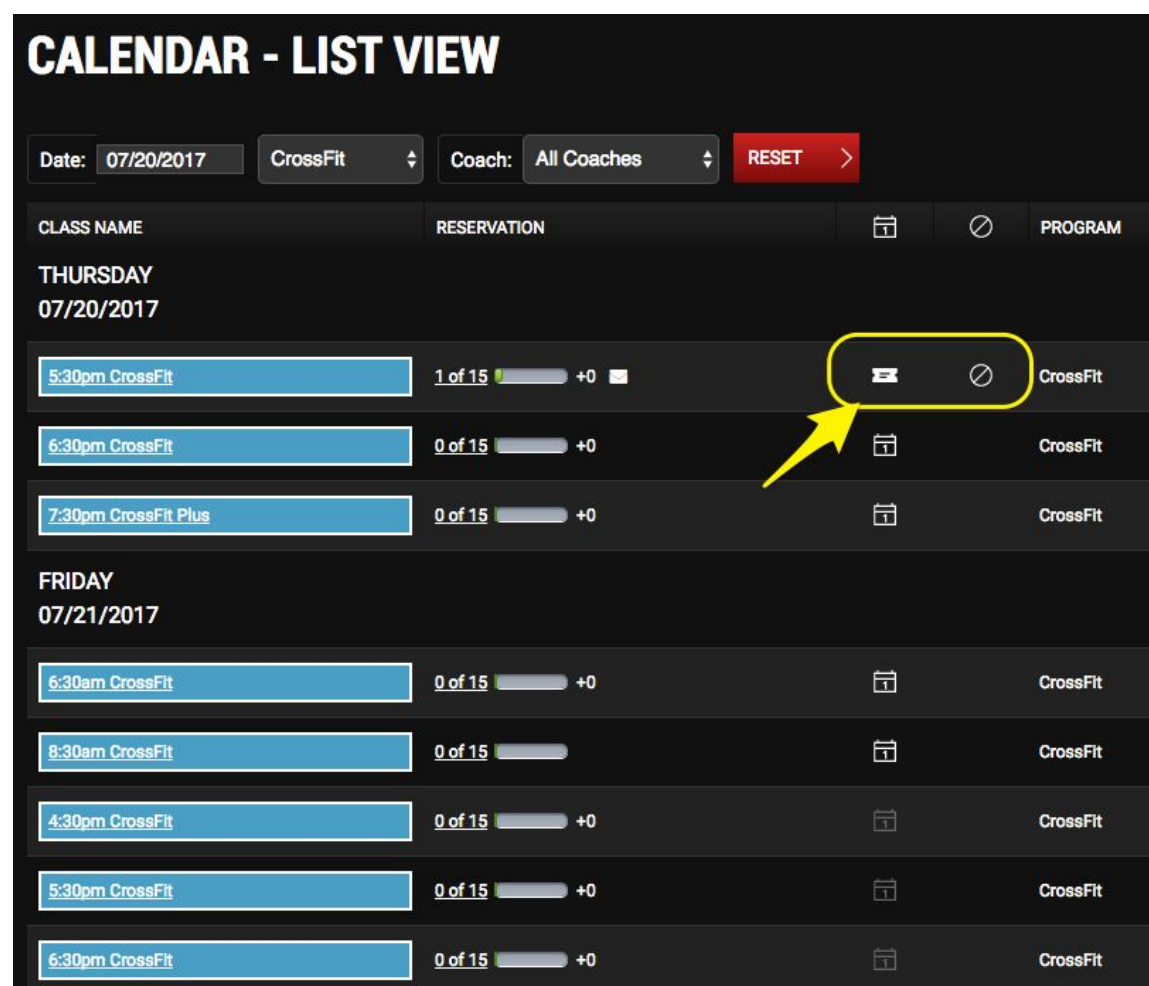

6. You are free to make or cancel reservations to as many classes available at any time